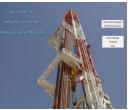

# Drillingsoftware Mud Engineer User Manual

# 1. Introduction

This program provides the engineer with all the mud engineering inputs and calculations required for both Water Based Mud (WBM) and Oil Based Mud (OBM). Figures and flow charts are used to aid the engineer to navigate through the program. As the data is entered in the various dialog boxes, the data bases, reports and the charts are updated

# 2. Operation

A. Main Menu

The Main Menu is the entry point to all functions of the program. For all Main Menu button functions refer to Figure 2.

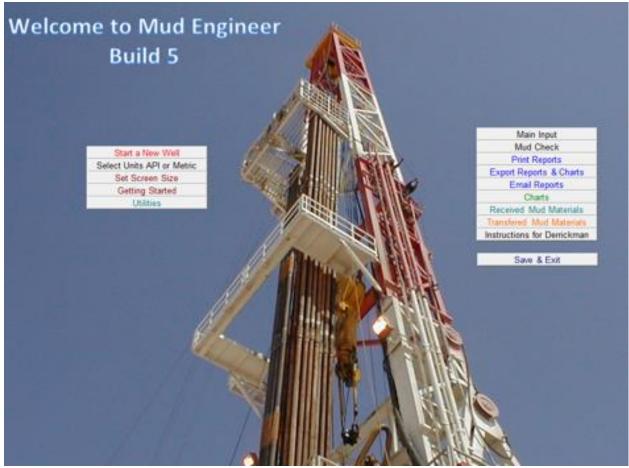

Figure 1 Main Menu

Figure 2 shows all the mud engineering button functions and references to where the relevant information is to be found.

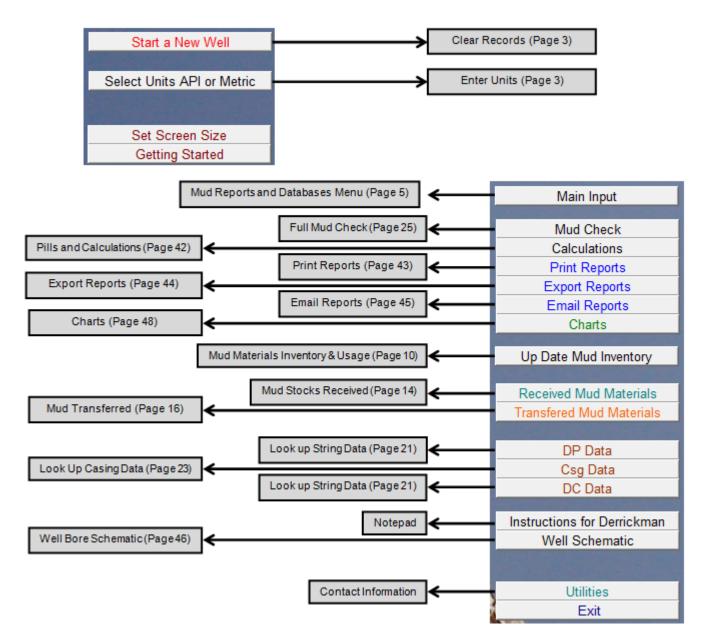

Figure 2 Main Menu Button Functions

B. Starting a New Well

Before starting a new well it is necessary to clear all the previously entered data and enter the units to be used throughout the program. These can be either API or Metric or a combination of both.

(1) Clear Records

On the Main Menu page, select Start a New Well (Ref. Figure 1). The Clear Records Page is shown (Ref. Figure 3).

| WARNING DO YOU WANT TO CLEAR ALL THE | DATA AND START A NEW WELL  |
|--------------------------------------|----------------------------|
| WARNING THIS WILL CLEAR ALL V        | VELL RECORDS FOR THIS WELL |
| ONLY USE THIS FUNCTION IF Y          | OU ARE STARTING A NEW      |
|                                      |                            |
| Clear the DataBase a                 | nd start a new well        |
|                                      |                            |
|                                      |                            |
| WARNING THIS WILL CLEAR ALL V        | VELL RECORDS FOR THIS WELL |
|                                      |                            |
| QUIT DO NO                           | THING                      |

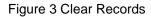

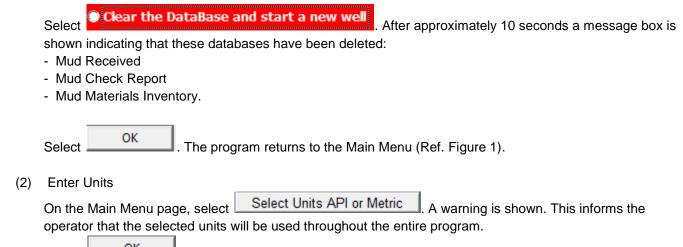

Select

| Select Units                                                                 | X                                                                                                    |
|------------------------------------------------------------------------------|----------------------------------------------------------------------------------------------------|
| For Your Reference - Units Selected<br>Hole Size ins                         | Hole/Pipe Size Length - Depth<br>O Ins O mm O cm O Feet O Mtrs                                                                                                    |
| Depth ft<br>Pipe Weight ppf<br>Volume bbls<br>AV ft/min                      | Pipe Weight     Volume     Trip Tank Volume     Trip Tank Measurement       C Lb/Ft     C Kg/Mtr     C Bbls     C Ltrs     C M³       Annular Velocity     Bit-Nozzle size     Pressure                                                                                                    |
| Nozzles 32nds<br>Jet Velocity ft/sec<br>PV cp                                | C Ft/Min     C m/min     C 1/32nd     C mm     C psi     C kPa       Jet Velocity     Plastic Viscosity     C cP     C mPa.s       C Temperature     Filter Cake Thickness     Pump Liner ID x Stroke Length                                                                                     |
| Temp F°<br>Cake 1/32<br>YP lbs/100ft²                                        | C F°     C C°     C 1/32 ins     C mm     C Ins     C mm     C cm       Yield Point / Gels     Linier Volume     Pump Output/Flow Rate                                                                                                    |
| Pump Output bpm<br>Pressure psi<br>Density ppg                               | C Lbs/100ft <sup>2</sup> C Pa     C Bbls/Ft     C M <sup>3</sup> /Mtr     C BPM     C GPM     C M <sup>3</sup> /Min       Product Concentration     Mud Sack Weight     Liquid Chemical Buckets/Pails       C Lb/Bbl     C Kg/M <sup>3</sup> C Lbs/Sack     C Kg/Sack     C US Gals     C Liters |
| Produce Concentration lb/bbl<br>K-Factor lb.s^n/100ft<br>WOB lbs             | Force     K-Factor     Funnel Velocity       C Ft/Lbs     C Lb.s^n/100ft     C Pa.s^n       WOB     Power                                                                                                    |
| Linier Volume bbl/ft<br>Force/Torque Ft/lbs<br>Power HP                      | O lbs     C Knewton     C daN     O HP     C KW       Density     Mud Pressure Gradient       C ppg     C S.G     C Kg/M³     C lb/ft³                                                                                                    |
| Trip Tank Volume bbls/în<br>Trip Tank measurement mtrs                       |                                                                                                    |
| Mud sack weight Lb/sack<br>Pails/buckets US Gals<br>Pump Liners &Strokes ins | Continue                                                                                                    |
|                                                                              |                                                                                                    |

Figure 4 Select Units

On the left margin of the Select Units dialog box, all previously selected units are shown. This is for reference only. These units can be changed using the appropriate entry field.

| When all the required data has been entered, select | Continue | . The program returns to the Main |
|-----------------------------------------------------|----------|-----------------------------------|
| Menu (Ref. Figure 1).                               |          |                                   |

C. Mud Reports and Databases Menu

On the Main Menu page, select Main Input. The Mud Reports and Databases Menu is shown (Ref. Figure 5).

| Mud Reports and Databases | X                         |
|---------------------------|---------------------------|
| Start a New Well Report — | Databases                 |
| Report Header             |                           |
| Mud Specs                 | Mud Stocks Database       |
|                           | Mud Report Database       |
| Mud Report                | Mud Received Database     |
| Main Data Input           | Mud Transfered Database   |
| Mud Materials             |                           |
| Mud Check                 | - Select Report to View   |
| Update Pump Strokes       | View API Mud Report       |
| Collida Equitat           | Man Mud Descention Descen |
| Solids Equipt             | View Mud Properties Recap |
| Rheology                  | View Mud Material Recap   |
| Volume Accounting         | View Remarks Recap        |
| Report Remarks            |                           |
|                           |                           |
| View Mud Solids           |                           |
| Mud Solids                |                           |
|                           |                           |
|                           | Ouit                      |
|                           |                           |

Figure 5 Mud Reports and Databases Menu

The Mud Reports and Databases Menu is the entry point for all the mud engineering parameters. Figure 6 shows each button function. References to figures, flow charts and page numbers are a guide to where that particular information is to be found.

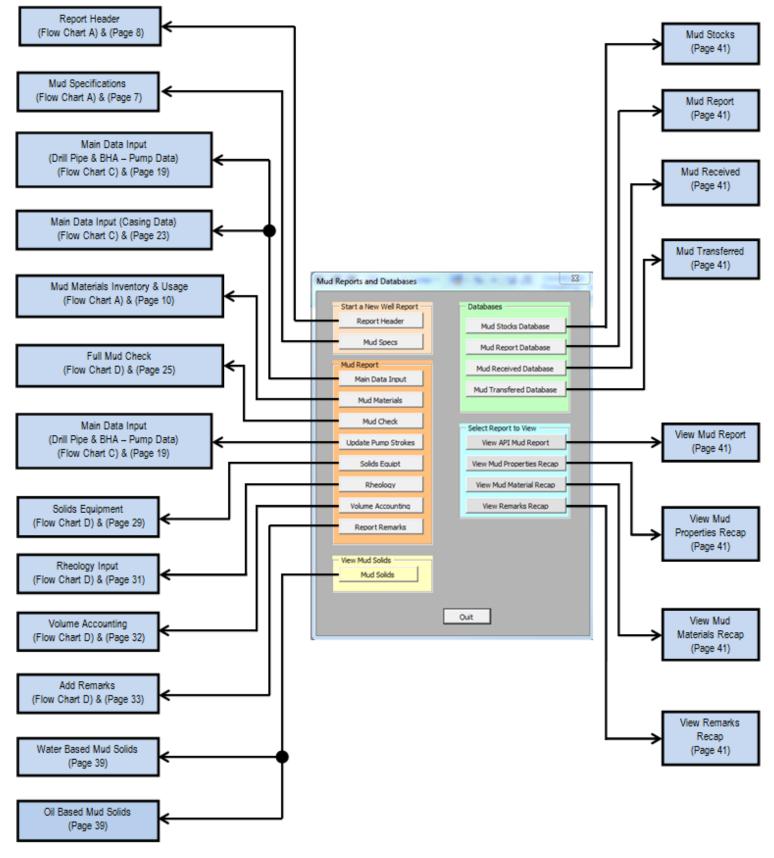

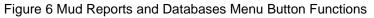

(1) Start a New Well Report.

In this section of the Mud Reports and Databases Menu, the Report Header and the Mud Specs dialog boxes are accessed. Flow Chart A and Flow Chart B (Start a New Well Report) are to help the mud engineer navigate this section of the program.

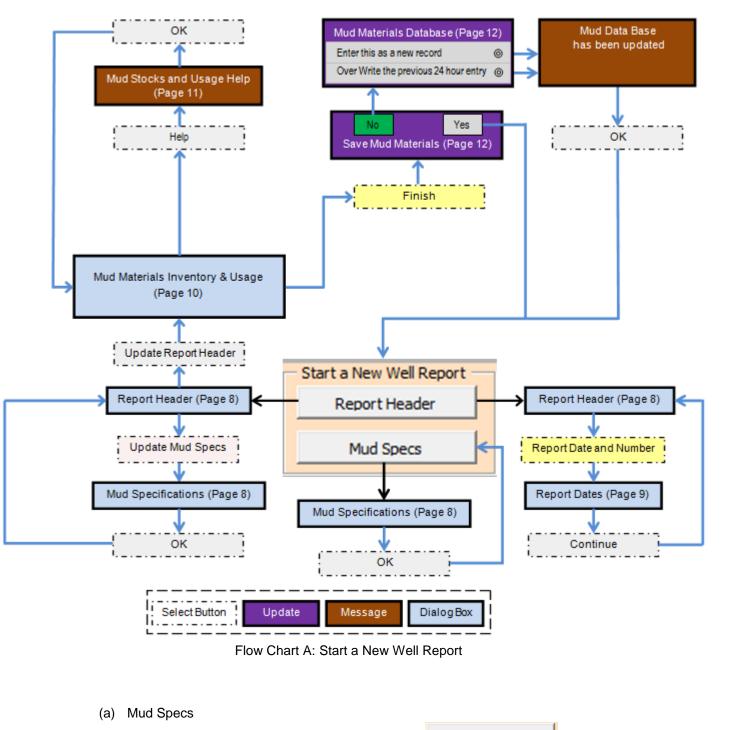

On the Mud Reports and Databases Menu, select Mud Specs. The Mud Specifications dialog box is shown (Ref. Figure 7).

| Mud Specifications | X            |
|--------------------|--------------|
| By Authority Of:   |              |
| C Operator Written | C Contractor |
| C Operator Rep     | C Other      |
|                    |              |
| Weight             | Viscosity    |
| YP                 | Filtrate     |
| РН                 | Mud type     |
|                    |              |
|                    |              |
| 0                  | ĸ            |
|                    |              |

Figure 7 Mud Specifications

Selecting OK, after entering the appropriate data, returns the program to the Mud Reports and Databases Menu.

(b) Report Header

On the Mud Reports and Databases Menu, select Report Header . The Report Header dialog box is shown (Ref. Figure 8).

| eport Header  |                      |                                   | X                                    |
|---------------|----------------------|-----------------------------------|--------------------------------------|
| Operator      | 1                    | Coordinates<br>Longitude Latitude | Manual Entry for Date and Report No: |
| Address       |                      |                                   | Report Date and Number               |
| Address       |                      | Contractor                        |                                      |
| Well No:      |                      |                                   |                                      |
| Field         |                      | Report For: Company Man           | Rig No:                              |
| Location      |                      | Report For: Toolpusher            | Home Address                         |
| State         |                      |                                   |                                      |
| County        |                      | Mud Engineer on Location          | Home Tel:                            |
| Section/Block |                      | J                                 |                                      |
| Provence      |                      | Mud Engineer Day Rate 1200        |                                      |
| Field         |                      |                                   |                                      |
| Side Tracked? |                      |                                   |                                      |
|               |                      |                                   | Depth                                |
|               | Update Report Header | Update Mud Specs                  | Updated from<br>Input                |
|               |                      |                                   |                                      |

Figure 8 Report Header

All the information relating to the well is entered on the Report Header data input form.

1. Report Dates

| On the Report Header dialog box, select | Report Date and Number | . The Report Dates dialog box |
|-----------------------------------------|------------------------|-------------------------------|
| is shown (Ref. Figure 9).               |                        |                               |

| Report Dates                                                                     | 23 |
|----------------------------------------------------------------------------------|----|
| In this version you have to manually input<br>the Report Date, and Report Number |    |
| Spud Date mm/dd/yy                                                               |    |
| Report Date mm/dd/yy                                                             |    |
| Report Number                                                                    |    |
| Continue                                                                         |    |

Figure 9 Report Dates

The Spud Date, Report Date and Report Number are entered manually.

| When <b>Continue</b> is selected, the program returns to the Report Header dialog bo | When | Continue | is selected, | the program | returns to th | e Report Header | dialog box |
|--------------------------------------------------------------------------------------|------|----------|--------------|-------------|---------------|-----------------|------------|
|--------------------------------------------------------------------------------------|------|----------|--------------|-------------|---------------|-----------------|------------|

2. Update Mud Specs

| On the Report Header dialog box, select box is shown (Ref. Figure 7). | Update Mud Specs | . The N | Aud Specifications dialog |
|-----------------------------------------------------------------------|------------------|---------|---------------------------|
|                                                                       |                  | OK      | 1                         |

| After the appropriate data has been entered or edited, selecting | returns the program to |
|------------------------------------------------------------------|------------------------|
| the Report Header dialog box (Ref. Figure 8).                    |                        |

3. Mud Materials Inventory & Usage

On the Report Header dialog box, select Update Report Header dialog box is shown (Ref. Figure 10).

| MudMaterials Inventory & Usage                      |               |                             |                                |                       |           |           | _                     | x |
|-----------------------------------------------------|---------------|-----------------------------|--------------------------------|-----------------------|-----------|-----------|-----------------------|---|
| Edit mud products Starting<br>cells below Inventorv |               | Used last Ed<br>24 hours ce | dit mud products<br>ells below | Starting<br>Inventory | Unit size | Unit cost | Used last<br>24 hours | - |
| Barite                                              |               |                             |                                |                       |           |           |                       |   |
| Bentonite                                           |               |                             |                                |                       |           |           |                       |   |
| Starch                                              |               |                             |                                |                       |           | ·         |                       |   |
| Caustic Soda                                        |               |                             |                                |                       |           |           |                       |   |
| Lignite                                             |               |                             |                                |                       |           |           |                       |   |
| CLS                                                 |               |                             |                                |                       |           |           |                       |   |
| Lime                                                |               |                             |                                |                       |           | ·         |                       |   |
| Soda Ash                                            |               |                             |                                |                       |           |           |                       |   |
| Lime                                                |               |                             |                                |                       |           |           |                       |   |
| PAC R                                               |               |                             |                                |                       |           |           |                       |   |
| PAC SL                                              |               |                             |                                |                       |           | ·         | ·                     |   |
|                                                     |               |                             |                                |                       |           |           |                       |   |
|                                                     |               |                             |                                |                       |           |           |                       |   |
|                                                     |               |                             | Add Mud Engineer               | Daily Cost to F       | Report    |           |                       |   |
|                                                     |               |                             | C Add ME Dail                  | y Cost to Repo        | rt        |           |                       |   |
|                                                     |               |                             | 🔿 No Don't Ad                  |                       |           |           |                       |   |
|                                                     |               |                             | IVO DONITAO                    | a                     |           |           |                       |   |
|                                                     |               |                             |                                |                       |           |           |                       |   |
|                                                     |               |                             |                                |                       |           | Mud H     | Received              |   |
|                                                     |               |                             |                                |                       |           | Mud Tr    | ansfered              |   |
|                                                     |               |                             |                                |                       |           |           |                       |   |
|                                                     |               |                             |                                |                       |           |           |                       |   |
| Daily Mud Cost                                      | Add Transport | tation Costs                |                                | н                     | lelp      | F         | Finish                |   |
| Accumulative Mud Cost                               | Add S         | Sales Tax                   |                                |                       |           |           |                       |   |
|                                                     | Use this form | to change the               | e Mud Materi                   | al descript           | tions     |           |                       |   |
|                                                     |               |                             |                                |                       |           |           |                       | _ |

Figure 10 Mud Materials Inventory & Usage

The Mud Materials Inventory & Usage dialog box is used to input all the mud materials, their costs, quantities and daily usage.

The Mud Materials & Usage

<u>a.</u> Help

Selecting Help on the Mud Materials Inventory & Usage dialog box shows the Mud Stocks and Usage Help page (Ref. Figure 11)

| 1 | When you start a new well enter the starting mud materials inventory                                                                                                    |
|---|----------------------------------------------------------------------------------------------------|
| 2 | Enter all the Unit Sizes of each mud material. For example 100lb sacks, 50 kg sacks, chemical additive Barrels or gallons.                                                                                                    |
| 3 | Next enter the unit cost of each product                                                                                                    |
| 4 | The Unit Size and Unit Cost per product will usually remain the same so you will only<br>need to enter the data once, should a product change in price then you can edit the<br>previous price with the new price, just double click on an entery to highlight it and make<br>your changes |
| 5 | Once you have entered the 24 hour daily mud material usage the daily cost will be<br>calculated and entered in the database and on the Mud Report                                                                                                    |
|   | OK                                                                                                    |

Figure 11 Mud Stocks and Usage Help

This page provides a guide on how to utilize the Mud Materials & Usage dialog box.

Select OK. . The program returns to the Mud Materials Inventory & Usage dialog box.

b. Database Update

After entering/editing the data on Mud Materials Inventory & Usage dialog box, select

| Finish |
|--------|
|        |

. The Save Mud Materials Update box is shown (Ref. Figure 12).

| Sav | e Mud Materials                                                                                | 23 |
|-----|------------------------------------------------------------------------------------------------|----|
|     | Did you to save the Muc<br>Materials and update the<br>Inventory with the last 2<br>hrs usage? | e  |
|     | N0 Yes                                                                                         |    |

Figure 12 Save Mud Materials Update

Selecting <u>Yes</u> in the update box returns the program to the Mud Reports and Databases Menu (Ref. Figure 5).

Selecting in the update box shows the Mud Materials DataBase update box (Ref. Figure 13).

| Mud Materials DataBase                                                                                                    | 23 |
|----------------------------------------------------------------------------------------------------|----|
| <ul> <li>What do you want to do?</li> <li>C Enter this as a new record</li> <li>C Over Write the previous 24 hour entry</li> <li>C Just Quit and do nothing</li> </ul> |    |
| Cancel                                                                                                    |    |

Figure 13 Mud Materials Database Update

Selecting C Enter this as a new record updates the mud materials database with the previously entered data. A message is shown indicating that the mud materials data base has been updated.

Selecting OK, in this message box, returns the program to the Mud Reports and Databases Menu (Ref. Figure 5).

Selecting Over Write the previous 24 hour entry up dates and overwrites the previous 24 hour entry. A message is shown indicating that the mud materials data base has been updated.

Selecting OK, in this message box, returns the program to the Mud Reports and Databases Menu (Ref. Figure 5).

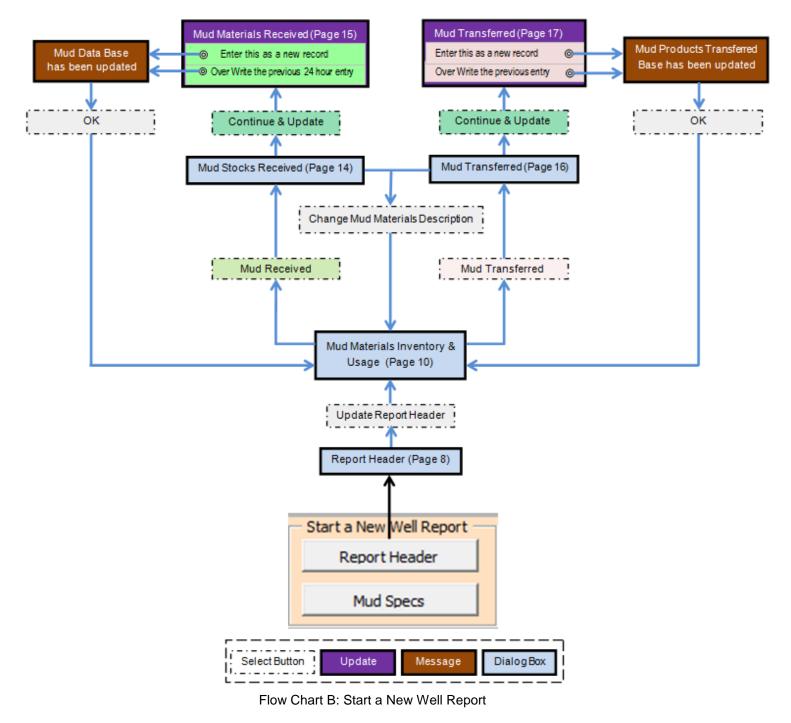

c. Mud Stocks Received

On the Mud Materials Inventory & Usage dialog box (Ref. Figure 10), selecting Mud Received shows the Mud Stocks Received dialog box (Ref. Figure 14).

| Mud Stocks Received | and the state of the state of t | X        |
|---------------------|----------------------------------------------------------------------------------------------------|----------|
|                     |                                                                                                    | <b>_</b> |
|                     |                                                                                                    |          |
|                     |                                                                                                    |          |
| Conti               | inue & Update Change Mud Material descriptions <u>Cancel/Clear All</u>                                                                                                    | -        |
|                     |                                                                                                    | Ţ        |

Figure 14 Mud Stocks Received

This dialog box is used to update the mud stock inventory.

Selecting Cancel/Clear All clea

clears all the existing data.

Change Mud Material descriptions

If new mud materials are to be added, selecting **Added** shows the Mud Materials Inventory & Usage dialog box (Ref. Figure 10). In this dialog box, new mud materials can be added, or existing mud materials can be edited.

Select Mud Received in the Mud Materials Inventory & Usage dialog box. The program returns to the Mud Stocks Received dialog box with the new or edited mud materials added to the Mud Stocks Received dialog box.

After entering any new data, select Continue & Update. The Mud Materials Received update box is shown (Ref. Figure 15).

| Mud Materials Received                  | 23 |
|-----------------------------------------|----|
|                                         |    |
| What do you want to do?                 |    |
| C Enter this as a new record            |    |
| C Over Write the previous 24 hour entry |    |
| C Just Quit and do nothing              |    |
|                                         |    |
|                                         |    |
|                                         |    |
|                                         |    |

Figure 15 Mud Materials Received Update

Selecting C Enter this as a new record updates the mud materials received data base. A message is shown indicating the mud materials received data base has been updated.

Selecting OK, in this message box, returns the program to the Mud Materials Inventory & Usage dialog box (Ref. Figure 10).

Selecting C Over Write the previous 24 hour entry overwrites and updates the previous 24 hour entry. A message is shown indicating that the mud materials received data base has been updated.

Selecting OK, in this message box, returns the program to the Mud Materials Inventory & Usage dialog box (Ref. Figure 10).

d. Mud Stocks Transferred

Selecting Mud Transfered on the Mud Materials Inventory & Usage dialog box (Ref. Figure 10) shows the Mud Transferred dialog box (Ref. Figure 16).

| Mud Transfered to another location          | X                                                                   |
|---------------------------------------------|---------------------------------------------------------------------|
| Quantity<br>Transfered                      | Quantity  Transfered                                                |
|                                             |                                                                     |
|                                             |                                                                     |
|                                             |                                                                     |
|                                             |                                                                     |
|                                             |                                                                     |
|                                             |                                                                     |
|                                             |                                                                     |
|                                             |                                                                     |
|                                             |                                                                     |
|                                             | -                                                                   |
|                                             |                                                                     |
|                                             |                                                                     |
|                                             | Continue & Update Change Mud Material Descriptions Cancel Clear all |
| Enter location to transfer the materials to |                                                                     |
|                                             |                                                                     |
|                                             |                                                                     |

Figure 16 Mud Transferred

This dialog box is used to update the mud stocks transferred inventory.

Selecting Cancel/Clear All clears all the existing data.

Change Mud Material descriptions

When new mud materials are to be added, selecting shows the Mud Materials Inventory & Usage dialog box (Ref. Figure 10). On this dialog box, new mud materials can be inserted, or existing mud materials can be edited.

Select <u>Mud Transfered</u> on the Mud Materials Inventory & Usage dialog box. The program returns to the Mud Transferred dialog box with the new or edited mud materials added to the Mud Transferred dialog box.

After the new data has been entered, select Continue & Update. The Mud Products Transferred Database update box is shown (Ref. Figure 17).

| Mu | d Products Transfered Database                                                                                           | Σ | 3 |
|----|----------------------------------------------------------------------------------------------------|---|---|
|    | What do you want to do?<br>C Enter this as a new record<br>C Over Write the previous entry<br>C Just Quit and do nothing |   |   |
|    | Cancel                                                                                                    |   |   |

Figure 17 Mud Products Transferred Database Update

Selecting Selecting OK , in this message box, returns the program to the Mud Materials Inventory & Usage dialog box (Ref. Figure 10). Selecting OK Vite the previous entry overwrites and updates the previous 24 hour entry. A message is shown indicating that the mud products transferred data base has been updated. Selecting OK Vite the previous entry overwrites and updates the previous 24 hour entry. A message is shown indicating that the mud products transferred data base has been updated. Selecting OK (Ref. Figure 10). Selecting OK , in this message box, returns the program to the Mud Materials Inventory & Usage dialog box (Ref. Figure 10).

# (2) Mud Report

(a) Main Data Input

In this section of the Mud Reports and Databases Menu, the Main Dialog box is accessed. Flow Chart C (Main Data Input) is to help the mud engineer navigate this section of the program.

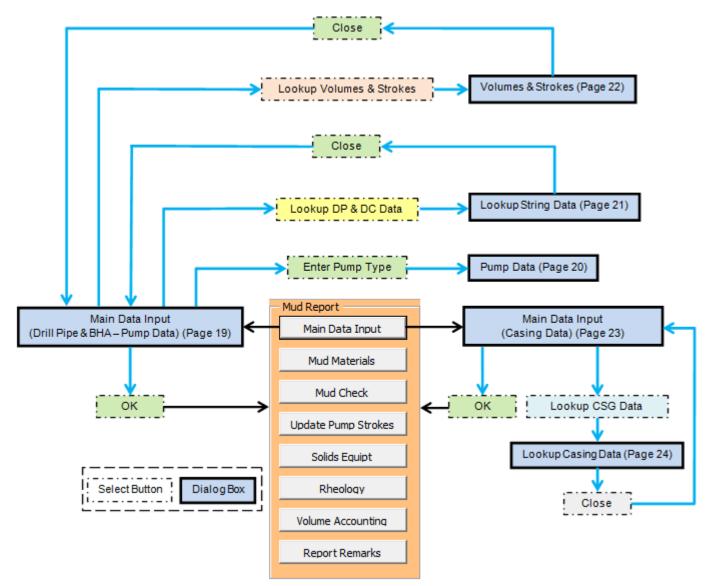

Flow Chart C: Main Data Input

On the Main Menu, select Main Data Input. The Main Data Input dialog box is shown with the Drill Pipe & BHA – Pump Data tab activated (Ref. Figure 18).

|            | ill Pipe & BH                         | A - Pump Data    |           |                      |              |                       |                            |
|------------|---------------------------------------|------------------|-----------|----------------------|--------------|-----------------------|----------------------------|
| Drill Pipe | OD                                    | ID               | Weight    | Length               | DC's         |                       |                            |
| G-105      | 5.5                                   | 4.6              | 29.02     | 7800                 | OD           | ID Weight             | Length                     |
| G-105      | 5.5                                   | 4.6              | 29.3      | 500                  | 8            | 7.5 149.4             | 200                        |
|            | í –                                   | i — i            |           |                      | 9            | 8 150                 | 500                        |
|            | i i i i i i i i i i i i i i i i i i i | i — i            |           |                      |              |                       |                            |
|            |                                       |                  |           |                      |              |                       |                            |
| Pump Data  | Stroke                                | 11               | CDM       | 7                    |              |                       |                            |
| I I        | атоке<br>12                           | Liner size       | 5PM<br>60 |                      | bbls/min     | gals/min              | M <sup>s</sup> /min        |
| Pump #1    | 12                                    | 6.5              | 60        | Pump # 1<br>Pump # 2 | 7.02<br>7.02 | 294.94<br>294.94      | 1.116465604<br>1.116465604 |
| Pump #3    | 15                                    | 15               |           | Pump # 3             | 0.00         | 0.00                  | 0                          |
| Efficiency | 0.95                                  | <br>Max Pressure | 3000      | Total                | 14.04        | 589.89                | 2.232931207                |
| Pump Manuf | acturer                               | CE F1000         | ·         | ,                    |              |                       |                            |
|            |                                       | Duplex           |           |                      |              |                       |                            |
| Enter Pump | Type                                  | j Duplex         |           |                      |              |                       |                            |
| Block Weig | jht                                   |                  |           |                      |              |                       |                            |
|            |                                       |                  |           |                      |              |                       |                            |
| ,          |                                       |                  | L         | ookup DP and DC Data |              | Lookup Volumes and St | trokes                     |
|            |                                       |                  |           |                      |              |                       |                            |

Figure 18 Main Data Input (Drill Pipe & BHA - Pump Data)

1. Drill Pipe &BHA – Pump Data

Data is entered in these dialog boxes

- a. Drill Pipe:
  - Туре
  - Outside Diameter (OD)
  - Inside Diameter (ID)
  - Weight
  - Length.
- b. DC's:
  - Outside Diameter (OD)
  - Inside Diameter (ID)
  - Weight
  - Length.

- c. Pump Data:
  - Stroke
  - Liner Size
  - SPM
  - Pump Manufacturer.
- d. Block Weight.

The pump outputs are shown in the panel to the right of the Pump Data.

e. Pump Type

| Selecting Enter Pump Type | shows the Pump Data selection dialog box (R | Ref. Figure 19) |
|---------------------------|---------------------------------------------|-----------------|
|---------------------------|---------------------------------------------|-----------------|

| Pump Data             | 23 |
|-----------------------|----|
| C Triplex<br>C Duplex |    |
| ОК                    |    |

Figure 19 Pump Data Selection

Selecting C Triplex returns the program to the Main Data Input (Drill Pipe & BHA – Pump Data) dialog box.

Selecting <sup>C Duplex</sup> shows the Duplex Rod Size dialog box (Ref. Figure 20).

| Duplex Rod S | iize   | <u> </u> |
|--------------|--------|----------|
|              | Rod OD |          |
| Pump 1       | 2.321  |          |
| Pump 2       | 2.628  |          |
| Pump 3       | 2.628  |          |
|              | OK     |          |
|              |        |          |

Figure 20 Duplex Rod Size

The rod Outside Diameter (OD) for each pump is entered on this dialog box.

Select After entering the data, the program returns to the Data Input (Drill Pipe & BHA – Pump Data) dialog box.

f. Look up String Data

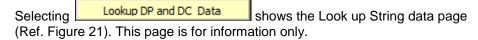

| rill Pipe<br>Pipe OD ins           | Pipe Weight ppf   | Pipe Material Grade   | Upset Style  | Conn Size             | Conn Type          | Drift Dia ins   | Displacment bbl/ft       | Capacity bbl/ft      |
|------------------------------------|-------------------|-----------------------|--------------|-----------------------|--------------------|-----------------|--------------------------|----------------------|
| 2.375                              | 6.65              | E-75                  | EU           | API                   | NC 26              | 1.625           | 0.002568                 | 0.003200             |
| 2.375                              | 6.65              | X-95                  | EU           | API                   | NC 26              | 1.625           | 0.002508                 | 0.003200             |
|                                    | 6.65              | G-105                 | EU           | API                   | NC 26              | 1.625           | 0.002601                 | 0.003200             |
|                                    | 6.65              | S-135                 | EU           | API                   | NC 26              | 1.625           | 0.002601                 | 0.003200             |
| 2.875                              | 10.40             | E-75                  | EU           | API                   | NC 31              | 1.963           | 0.003989                 | 0.004495             |
| 2.075                              | 10.40             | X-95                  | EU           | API                   | NC 31              | 1.875           | 0.004058                 | 0.004495             |
|                                    | 10.40             | G-105                 | EU           | API                   | NC 31              | 1.875           | 0.004058                 | 0.004495             |
|                                    | 10.40             | S-135                 | EU           | API                   | PAC                | 1.375           | 0.003781                 | 0.004495             |
|                                    | 10.40             | S-135                 | EU           | API                   | NC 31              | 1.5             | 0.004237                 | 0.004495             |
| 3.5                                | 13.30             | E-75                  | EU           | API                   | NC 38              | 2.457           | 0.005107                 | 0.007421             |
| 5.5                                | 13.30             | X-95                  | EU           | API                   | NC 38              | 2,438           | 0.005217                 | 0.007421             |
|                                    |                   |                       |              |                       |                    |                 |                          |                      |
| eavy Weight Drill P<br>Pipe OD ins | Pipe Weight ppf   | Pipe Material Grade   | Pipe ID ins  | Approx Actual Weig    | Wall Thickness ins | Drift Dia ins   | Displacment bbl/ft       | Capacity bbl/ft      |
| Pipe OD ins                        | ripe weight pp    | Pipe Haterial Grade   | Pipe to This | Approx Actual Weig    | waii micarcaa ina  | Diffedia ina    | Displacment Dbijite      | capacity objitt      |
| 3.5                                | 25.3              | NC389                 | 2,1875       | 25.33333333           | 0.719              |                 | 0.009297333              | 0.004648491          |
| 4                                  | 29.7              | NC40                  | 2,6875       | 29,66666667           | 0.719              |                 | 0.010887667              | 0.007016375          |
| 4.5                                | 39.9              | NC46                  | 2.875        | 59.83333333           | 0.875              |                 | 0.021958833              | 0.008029556          |
| 5                                  | 48.5              | NC50                  | 3.0625       | 72.66666667           | 1                  |                 | 0.026668667              | 0.009111042          |
| 5.875                              | 49.385            | XT57                  | 4            | 57.42                 | 0.361              |                 | 0.02107314               | 0.015543035          |
| 5.68                               | 47.23             | FH Modified           |              | 47.23                 |                    |                 | 0.01733341               | 0                    |
| 6.625                              | 88.98             | FH                    |              |                       |                    |                 | 0.031903226              | 0.016322581          |
| 6.625                              | 91.06             | FH                    |              |                       |                    |                 | 0.032516611              | 0.016237542 💌        |
| Drill Collars                      |                   |                       |              |                       |                    |                 |                          |                      |
| OD ins                             | Calculated Weight | Material Grade ID in: | s            | Conn Size ins Conn Ty | pe Drift Dia. i    | ins Open End Di | isplacer Closed End Disp | plac Capacity bbl/ft |
|                                    |                   |                       |              |                       |                    |                 |                          |                      |
| 12                                 | 368.0             | 2.5                   |              |                       |                    | 0.135056        | 0                        | 0.006071498          |
| 12                                 | 363.0             | 2.81                  | 25           |                       |                    | 0.133221        | 0                        | 0.00768424           |
| 12                                 | 361.0             | 3                     |              |                       |                    | 0.132487        | 0                        | 0.008742957          |
| 12                                 | 356.0             | 3.25                  |              |                       |                    | 0.130652        | 0                        | 0.010260832          |
| 11.75                              | 352.0             | 2.5                   |              |                       |                    | 0.129184        | 0                        | 0.006071498          |
| 11.75                              | 347.0             | 2.81                  | 25           |                       |                    | 0.127349        | 0                        | 0.00768424           |
| 11.75                              | 345.0             | 3                     |              |                       |                    | 0.126615        | 0                        | 0.008742957          |
| 11.75                              | 340.0             | 3.25                  |              |                       |                    | 0.12478         | 0                        | 0.010260832          |
| 11.5                               | 336.0             | 2.5                   |              |                       |                    | 0.123312        | 0                        | 0.006071498          |
| 11.5                               | 332.0             | 2.81                  | 25           |                       |                    | 0.121844        | 0                        | 0.00768424           |
| 11.5                               | 329.0             | 3                     |              |                       |                    | 0.120743        | 0                        | 0.008742957          |
|                                    |                   |                       |              | Close                 |                    |                 |                          |                      |
|                                    |                   |                       |              |                       |                    |                 |                          |                      |
|                                    |                   |                       |              |                       |                    |                 |                          |                      |

Selecting Close returns the program to the Main Data Input (Drill Pipe & BHA - Pump Data) dialog box.

# g. Volumes and Strokes

Selecting Lookup Volumes and Strokes in the Main Data Input (Drill Pipe & BHA - Pump Data) dialog box shows the Volumes and Strokes page (Ref. Figure 22).

|                                    | bbls/min        |                 | gals/min                        |                            | M³/min                              |    |
|------------------------------------|-----------------|-----------------|---------------------------------|----------------------------|-------------------------------------|----|
| Pump # 1                           | 7.02            |                 | 294.94                          |                            | 1.12                                |    |
| Pump # 2                           | 7.02<br>0.00    |                 | 294.94<br>0.00                  |                            | 1.12<br>0.00                        |    |
| Pump # 3<br>Total                  | 14.04           |                 | 589.89                          |                            | 2.23                                |    |
|                                    |                 |                 |                                 |                            |                                     |    |
|                                    | bbls            |                 |                                 | bbls                       | bbls                                |    |
| Open Hole Volume<br>Annulus Volume | 341.52<br>29.58 | Drill<br>Drill  | String Capacity<br>String Disp. | 185.00<br>126.94           | Hole volume w/drill strir<br>214.58 | ng |
|                                    |                 |                 |                                 |                            |                                     |    |
| Weight of drill string             | bs 345886       | in a            | ight<br>ir<br>886               | Weight<br>in Mud<br>345886 | Weight<br>in Mud+block<br>370886    |    |
|                                    |                 |                 |                                 |                            |                                     |    |
| Strokes<br>Surface to Bit          | Pump #1<br>1581 | Pump #2<br>1581 | Pump #3<br>297                  | All Pump<br>1581           | os Minutes<br>13                    |    |
| Bit to Surface                     | 253             | 253             | 47                              | 253                        | 2                                   |    |
| Total Circulation                  | 1833            | 1833            | 344                             | 1833                       | 15                                  |    |
| alculate Hole Washout              | of 10           | bbls            |                                 |                            |                                     |    |
| Strokes                            | Pump #1         | 1               | Pump #2                         |                            | Pump #3                             |    |
| Surface to Bit                     | 1666            |                 | 1666                            |                            | 313                                 |    |
| Bit to Surface                     | 338             |                 | 338                             |                            | 64                                  |    |
| Total Circulation                  | 2004            |                 | 2004                            |                            | 376                                 |    |
|                                    |                 |                 |                                 |                            |                                     |    |

Figure 22 Volumes and Strokes

This page is mainly an information page. The hole washout calculation can be entered manually.

Selecting Close returns the program to the Main Data Input (Drill Pipe & BHA - Pump Data) dialog box.

Selecting OK on the Main Data Input (Drill Pipe & BHA - Pump Data) dialog box updates the applicable data base and returns the program to the Mud Reports and Databases Menu (Ref. Figure 5)

# 2. Casing Data

Selecting the Casing Data tab on the Main Data Input (Drill Pipe & BHA - Pump Data) dialog box shows the Main Data Input (Casing Data) dialog box (Ref. Figure 23)

| Input                       |                | lat Neparts and | (and see |            |         |      |             |  |
|-----------------------------|----------------|-----------------|----------|------------|---------|------|-------------|--|
| Casing Data Drill Pipe & BH | HA - Pump Data |                 |          |            |         |      |             |  |
| Casing Data Input           |                | ins             |          |            | ft      |      | bbl/ft      |  |
|                             | OD             | ID              | Weight   | Тор        | Bottom  | In@  | CAP         |  |
| Conductor                   | 16             | 15              | 152      | 0          | 120     | 120  | 0.218573927 |  |
| Surface                     | 9.625          | 8.75            | 54.5     | 0          | 3000    | 3000 | 0.07437585  |  |
| Liner 1                     | 7              | 6.366           | 26       | 2900       | 7200    | 7200 | 0.039368521 |  |
| Liner2                      |                |                 |          |            |         |      |             |  |
| Liner 3                     |                |                 |          |            |         |      |             |  |
| Production csg              |                |                 |          |            |         |      |             |  |
|                             |                |                 |          |            |         |      |             |  |
|                             |                |                 |          |            |         |      |             |  |
|                             |                |                 |          | Clear Casi | nd Data |      |             |  |
|                             |                |                 |          |            |         |      |             |  |
|                             |                |                 |          |            |         |      |             |  |
|                             |                |                 |          |            |         |      |             |  |
|                             |                |                 |          | Lookup CS  | G Data  |      |             |  |
|                             |                |                 |          |            |         |      |             |  |
|                             |                |                 |          | C          | к       |      |             |  |
|                             |                |                 |          |            |         |      |             |  |

Figure 23 Main Data Input (Casing Data)

a. Clear Casing Data

Clear Casing Data clears any existing casing data.

Any data relating to:

- Conductor
- Surface

Selecting

- Liner 1
- Liner 2
- Liner 3
- Production csg

is entered in the applicable dialog box.

Selecting Updates the data base and returns the program to the Mud Reports and Databases Menu (Ref. Figure 5).

b. Lookup CSG Data

Selecting Lookup CSG Data an information page, with the casing data, is shown (Ref. Figure 24).

| O.D. ins | Grade | Weight ppf | I.D ins | CAP bbl/ft | Desp bbl/ft | Drift ins | Collapse psi | Burst psi | Tension bs |   |
|----------|-------|------------|---------|------------|-------------|-----------|--------------|-----------|------------|---|
|          |       |            |         |            |             |           |              |           |            |   |
| 4.5      | F-25  | 9.5        | 4.09    | 0.01625    | 0.003453    | 3.965     | 1920         | 1990      | 71         |   |
| 4.5      | H-40  | 9.5        | 4.09    | 0.01625    | 0.003453    | 3.965     | 2770         | 3190      | 77         |   |
| 4.5      | J-55  | 9.5        | 4.09    | 0.01625    | 0.003453    | 3.965     | 3310         | 4380      | 101        |   |
| 4.5      | L-55  | 9.5        | 4.09    | 0.01625    | 0.003453    | 3.965     | 3310         | 4380      | 112        |   |
| 4.5      | J-55  | 10.5       | 4.052   | 0.01595    | 0.003817    | 3.927     | 4010         | 4790      | 132        |   |
| 4.5      | L-55  | 10.5       | 4.052   | 0.01595    | 0.003817    | 3.927     | 4010         | 4790      | 146        |   |
| 4.5      | K-55  | 11.6       | 4       | 0.015543   | 0.004217    | 3.875     | 4960         | 5350      | 154        |   |
| 4.5      | L-55  | 11.6       | 4       | 0.015543   | 0.004217    | 3.875     | 4960         | 5350      | 170        |   |
| 4.5      | C-75  | 11.6       | 4       | 0.015543   | 0.004217    | 3.875     | 6130         | 7290      | 212        |   |
| 4.5      | N-80  | 11.6       | 4       | 0.015543   | 0.004217    | 3.875     | 7010         | 7780      | 223        |   |
| 4.5      | C-95  | 11.6       | 4       | 0.015543   | 0.004217    | 3.875     | 7010         | 9240      | 234        |   |
| 4.5      | P-110 | 11.6       | 4       | 0.015543   | 0.004217    | 3.875     | 7560         | 10690     | 279        |   |
| 4.5      | C-75  | 13.5       | 3.92    | 0.014828   | 0.004907    | 3.795     | 8170         | 8460      | 257        |   |
| 4.5      | N-80  | 13.5       | 3.92    | 0.014828   | 0.004907    | 3.795     | 9650         | 9020      | 270        |   |
| 4.5      | C-95  | 13.5       | 3.92    | 0.014828   | 0.004907    | 3.795     | 9650         | 10710     | 284        |   |
| 4        |       |            |         |            |             |           |              |           |            | • |

Figure 24 Casing Data

Selecting <u>Close</u> returns the program to the Main Data Input (Casing Data) dialog box.

Selecting OK updates the applicable data base and returns the program to the Mud Reports and Databases Menu (Ref. Figure 5).

(b) Mud Check

In this section of the Mud Reports and Databases Menu, the Full Mud Check dialog box is accessed. Flow Chart D (Full Mud Check) is to help the mud engineer navigate this section of the program.

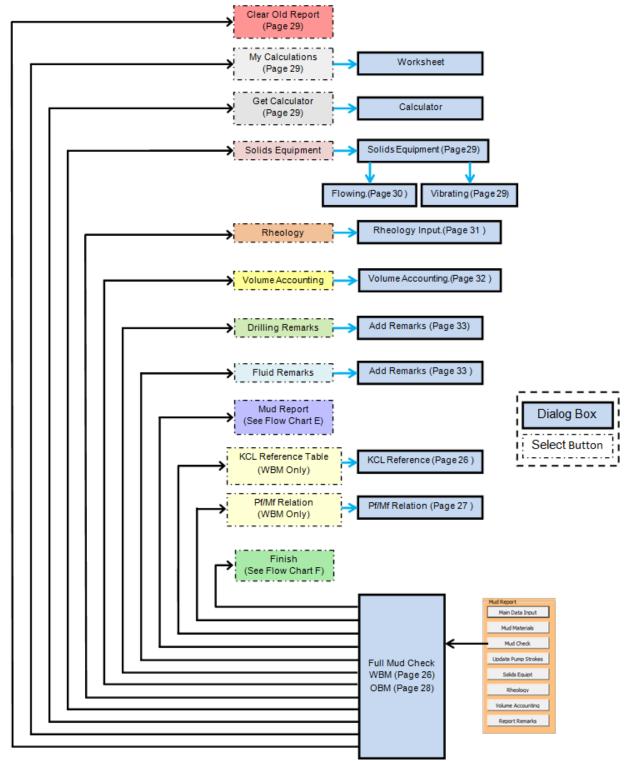

Flow Chart D: Full Mud Check

On the Mud Reports and Databases Menu (Ref. Figure 5), select Mud Check. The Full Mud Check dialog box is shown with the Water Base Mud tab activated (Ref. Figure 25).

| ater Base Mud Oil Ba | ase Mud - Depths | and Report time |                        |       |            |   | Nozz     | les         | Clear Old Report  |
|----------------------|------------------|-----------------|------------------------|-------|------------|---|----------|-------------|-------------------|
| Sample Taken         | Flow Line        | Suction         | KCL Polymer Weighted ? | T YES | VNO        |   | 1<br>2   | 12<br>12    | My Calculations   |
| Time (00:00)         | 11.11            |                 | KCL Reference Table    | Pf/   | MfRelation |   | 3        | 12          | Get Caliculator   |
| TVD                  |                  |                 | HTHP FL (35mPax150°C)  |       |            | - | 4        | 12          | Solids Equipment  |
| Weight               |                  |                 | HTHP Cake mm           |       |            |   | 5        |             |                   |
| Viscosity            |                  |                 | Bicarbonates mg/l      |       |            |   | 6<br>7   | <u> </u>    | Rheology          |
| 10 Sec Gels          |                  |                 | Carbonates mg/l        |       |            |   | 8        |             | Volume Accounting |
| 10 Min Gels          |                  |                 | Hydroxil mg/l          |       |            |   | 9        | <u> </u>    | Drilling Remarks  |
| 30 Min Gels          |                  | test            | Chlorides mg/l         |       |            |   | 10       | <u> </u>    |                   |
| HTHP 200 deg         |                  |                 | Total Hardness mg/l    |       |            |   | 11       | <u> </u>    | Fluids Remarks    |
| HTHP 250 deg         |                  |                 | Calcium Ion mg/l       |       |            | _ | 12       | <u> </u>    |                   |
| HTHP 300 deg         |                  |                 | Magnesium mg/l         |       |            | _ | Bit size | 6.25        |                   |
| Fluid Loss ml/30 min |                  |                 | MgO mg/l               |       |            | _ | Bit #    |             | Mud Report        |
| Sand %               |                  |                 | Potassium Ion mg/l     |       |            |   | Туре     |             |                   |
| Cake                 |                  |                 | KCL calculated %       | v/v   |            |   | Manuf    | <u> </u>    |                   |
| Alkalinity (PH)      |                  |                 | Oil % v/v              |       |            |   |          | -           |                   |
| Pm                   |                  |                 | Water % v/v            |       |            |   | Pre      | esent Opera | tion              |
| Pf                   |                  |                 | Solids Content % v/v   |       |            |   | Г        |             |                   |
| Mf                   |                  |                 | Total Drill Solids     |       |            |   |          |             |                   |
| Retort Solids%       |                  |                 | Corrected LGS % v/v    |       |            |   | Pre      | esent Depth |                   |
| Retort Oil %         |                  |                 | HGS % v/v              |       |            |   |          |             |                   |
| Retort Water%        |                  |                 | Sand Suction % v/v     |       | -          |   | P        | it Volume   |                   |
| mL,AgNo3             |                  |                 | ,                      |       |            | - | [        |             |                   |
| MBT                  |                  |                 | Bentonite as Gel kg/m³ |       |            |   |          | _           |                   |
| LCM                  |                  |                 | Mud Density kpa/m      |       |            |   |          | Fini        | sh                |
| Calcium              |                  |                 | Mud Density S.G        |       |            |   |          |             |                   |

Figure 25 Full Mud Check (Water Base Mud)

1. Water Base Mud

All factors relating to the water base mud are entered in this dialog box.

a. KCL Reference

Selecting KCL Reference Table

shows the KCL Reference table (Ref. Figure 26).

| % KCI | Density<br>(kg/m <sup>3</sup> ) | (kg/m <sup>3</sup> ) | KCI<br>(mg/L) | (mg/L) | Cl <sup>-</sup><br>(mg/L) | Final<br>Volume<br>Factor | Point<br>(° C) |
|-------|---------------------------------|----------------------|---------------|--------|---------------------------|---------------------------|----------------|
| 1     | 1006                            | 11.4                 | 10050         | 5271   | 4779                      | 1.004                     | 0              |
| 2     | 1013                            | 20.0                 | 20220         | 10605  | 9615                      | 1.008                     | -1             |
| 4     | 1026                            | 39.9                 | 40960         | 21482  | 19478                     | 1.016                     | -2             |
| 6     | 1039                            | 62.8                 | 62210         | 32627  | 29583                     | 1.024                     | -3             |
| 8     | 1052                            | 82.8                 | 84000         | 44056  | 39945                     | 1.033                     | -4             |
| 10    | 1065                            | 105.6                | 106300        | 55752  | 50548                     | 1.043                     | -5             |
| 12    | 1079                            | 128.4                | 129200        | 67762  | 61439                     | 1.053                     | -6             |
| 14    | 1093                            | 154.1                | 152700        | 80087  | 72613                     | 1.064                     | -7             |
| 16    | 1106                            | 176.9                | 176700        | 92674  | 84026                     | 1.076                     | -8             |
| 18    | 1120                            | 202.6                | 201300        | 105576 | 95724                     | 1.088                     | -9             |
| 20    | 1135                            | 225.4                | 226600        | 118845 | 107755                    | 1.102                     | -10            |
| 22    | 1149                            | 251.1                | 252400        | 132376 | 120024                    | 1.115                     | 0              |
| 24    | 1160                            | 279.6                | 279000        | 146327 | 132673                    | 1.028                     | 13             |

Figure 26 KCL Reference Table

Selecting returns the program to the Full Mud Check (Water Base Mud) dialog box.

b. Pf/Mf Relation

Selecting Pf / Mf Relation

shows the Pf/Mf Relation Chart (Ref. Figure 27).

|          | g table to estimate<br>yl (OH) alkalinity pre |                |                |
|----------|-----------------------------------------------|----------------|----------------|
| Pf/Mf    | Bicarbonate                                   | Carbonate      | Hydroxyl       |
| Relation | (mg/L HCO₃)                                   | (mg/L CO₃)     | (mg/L OH)      |
| Pf = 0   | 1220 X Mf                                     | 0              | 0              |
| Pf = Mf  | 0                                             | 0              | 340 X Mf       |
| 2Pf = Mf | 0                                             | 1200 X Pf      | 0              |
| 2Pf > Mf | 0                                             | 1200 (Mf – Pf) | 340 (2Pf – Mf) |
| 2Pf < Mf | 1200 (Mf – 2Pf)                               | 1200 X Pf      | 0              |
|          | Clos                                          | se             |                |

Figure 27 Pf/Mf Relation

Selecting Close returns the program to the Full Mud Check (Water Base Mud) dialog box.

2. Oil Base Mud

Selecting the Oll Base Mud - Depths and Report time tab on the Full Mud Check (Water Base Mud) shows the Full Mud Check (Oil Base Mud) dialog box (Ref. Figure 28).

| Full Mud Check  |                  |                      |                                       | -         | -       |          |               |                    |
|-----------------|------------------|----------------------|---------------------------------------|-----------|---------|----------|---------------|--------------------|
| Water Base Mud  | Oil Base Mud - D | epths and Report tim | e                                     |           |         | Nozz     | les           | Clear Old Report 🔺 |
| Sample Taken    | Flow Line        | Suction              | ,<br>Sample Taken                     | Flow Line | Suction | 1        | 12            | My Calculations    |
| Temp            | 22               |                      | API WL                                |           |         | 2        | 12            | Get Callculator    |
| Time (00:00)    | 11.11            |                      | HTHP 300 deg                          |           |         | 3        | 12            |                    |
| TVD             |                  |                      | Cake                                  |           |         | 4        | 12            |                    |
| MTD             |                  |                      | Solids %                              |           |         | 5        |               | Solids Equipment   |
| Weight          |                  |                      | Oil<br>Water                          |           |         | 6        |               | Rheology           |
| Viscosity       |                  |                      | Water<br>Alkalinity ml , N-10         |           |         | 7        |               | Vilana Assaultan   |
| Alkalinity (PH) |                  |                      | E.S.                                  |           |         | 8        |               | Volume Accounting  |
| 10 Sec Gels     |                  |                      | ml , .282 Ag                          |           |         | 9        |               | Drilling Remarks   |
| 10 Min Gels     |                  |                      | Calcium                               |           |         | 10       |               | Fluids Remarks     |
|                 |                  |                      | Nacl lb/bbl                           |           |         | 11       |               |                    |
|                 | O/W Ratio IN     | O/W Ratio OUT        |                                       |           |         | 12       |               |                    |
|                 |                  |                      | % wt Sodium Chloride                  |           |         | Bit size | 6.25          | Mud Report         |
|                 |                  |                      | Water Phase Salinity Volts<br>EDTA ml |           |         | Bit #    |               |                    |
|                 |                  |                      | EDTA III                              | 1         | 1       | Туре     |               |                    |
| Excess Lime ppb |                  |                      | Total Hardness                        |           |         | Manuf    |               |                    |
|                 |                  |                      |                                       |           |         | Dec      | esent Operati |                    |
|                 |                  |                      |                                       |           |         |          | sent operad   |                    |
|                 |                  |                      |                                       |           |         | I.       |               |                    |
|                 |                  |                      |                                       |           |         | Pre      | esent Depth   |                    |
|                 |                  |                      |                                       |           |         | 1        |               |                    |
|                 |                  |                      |                                       |           |         | P        | it Volume     |                    |
|                 |                  |                      |                                       |           |         | Γ        |               |                    |
|                 |                  |                      |                                       |           |         |          | _             |                    |
|                 |                  |                      |                                       |           |         |          | Finis         | h                  |
|                 |                  |                      |                                       |           |         |          |               |                    |
|                 |                  |                      |                                       |           |         |          |               |                    |

Figure 28 Full Mud Check (Oil Base Mud)

All factors relating to the water base mud are entered in this dialog box.

Water Base Mud and Oil Based Mud <u>3.</u>

The following functions are common to both the Water Base Mud and the Oil Base Mud dialog boxes.

a. Clear Old Report

Selecting Clear Old Report deletes the existing data.

b. Calculations

Selecting <u>My Calculations</u> shows a blank worksheet. Any personal calculations can be entered on this worksheet. Selecting <u>Get Calculator</u> on either the worksheet or the Full Mud

Check dialog box shows a calculator.

Selecting Mud Check on the worksheet returns the program to the Full Mud Check dialog box.

c. Solids Equipment

Selecting Solids Equipment shows the Solids Equipment dialog box with the Vibrating tab activated (Ref. Figure 29).

| olids Equipment    |              | <          |            |           | -          |           | 23 |
|--------------------|--------------|------------|------------|-----------|------------|-----------|----|
| — Solids Equipment | t            |            |            |           |            |           |    |
| Vibrating Flov     | ving         |            |            |           |            |           |    |
|                    | Top Screen   | MID Screen | Btm Screen | Flow Over | Flow Under | Hours Run |    |
| Shaker #1          | 175          | 175        | 175        |           |            |           |    |
| Shaker #2          | 175          | 175        | 174        |           |            |           |    |
| Shaker #3          | 175          | 177        | 180        |           |            |           |    |
| Shaker #4          | 180          | 190        | 200        |           |            |           |    |
| M/Cleaner #1       | 200          | 210        | 250        |           |            |           |    |
| M/Cleaner #2       | 200          | 225        | 250        |           |            |           |    |
|                    |              |            |            |           |            |           |    |
| Clea               | r Old Report | 1          |            |           | Close      |           |    |
|                    |              | •          |            |           |            |           |    |
| — Debris Equipr    |              |            |            |           |            |           |    |
|                    |              | ation      | Hours      | Used      |            |           |    |
| Centrifuge Low     | solids       |            |            |           |            |           |    |
| Centrifuge High    | Solids       |            |            |           |            |           |    |
| Debis Transpo      | orter        |            |            | _         |            |           |    |
| Debis containe     | er 🗌         |            |            |           |            |           |    |
|                    |              |            |            |           |            |           |    |
|                    |              |            |            |           |            |           |    |

Figure 29 Solids Equipment (Vibrating)

| Selecting | Clear Old Re | deletes the existing data. New data relating to the vibrating solids     |
|-----------|--------------|--------------------------------------------------------------------------|
| can now b | e entered.   |                                                                          |
| Selecting | Close        | saves the data and returns the program to the Full Mud Check dialog box. |

Selecting the Flowing tab shows the flowing solids dialog box (Ref. Figure 30)

| Solids Equipment       |          |            |           |  |
|------------------------|----------|------------|-----------|--|
| Vibrating Flowing      |          |            |           |  |
|                        | Wt In    | Wt Out     | Hours Run |  |
| Centrifuge             |          |            |           |  |
| Desander               |          |            |           |  |
| Desilter               |          |            |           |  |
| Degaser                | 11       | 3          |           |  |
|                        |          |            |           |  |
|                        |          |            |           |  |
| Clear Old Rep          | ort      |            | Close     |  |
|                        |          |            |           |  |
| — Debris Equipment     | Location | Hours Used | 1         |  |
| Centrifuge Low solids  |          |            | -         |  |
| Centrifuge High Solids | ·        |            | -         |  |
| Debis Transporter      | <u> </u> |            | -         |  |
| Debis container        |          |            | -         |  |
|                        |          |            |           |  |

Figure 30 Solids Equipment (Flowing)

Selecting Clear Old Report deletes the existing data. New data relating to the flowing solids can now be entered.

Selecting **Close** saves the data and returns the program to the Full Mud Check dialog box.

<u>d.</u> Rheology Selecting Rheology shows the Rheology Input dialog box (Ref. Figure 31).

| Rheology @   | 700       | େ କ୍ େ ℃ |  |
|--------------|-----------|----------|--|
| Sample Taken | Flow Line | Suction  |  |
| 600          |           |          |  |
| 300          |           |          |  |
| 200          |           |          |  |
| 100          |           |          |  |
| 60           |           |          |  |
| 30           |           |          |  |
| 6            |           |          |  |
| 3            |           |          |  |
|              |           |          |  |

Figure 31 Rheology Input

Selecting Clear Old Report deletes the existing data. New data relating to the rheology can now be entered.

Selecting saves the data and returns the program to the Full Mud Check dialog box.

e. Volume Accounting

Selecting <u>Volume Accounting</u> shows the Volume Accounting dialog box (Ref. Figure 32).

| Volum | e Accounting           |      | - |   |         |        | 22 |
|-------|------------------------|------|---|---|---------|--------|----|
|       |                        | bbls |   |   |         |        |    |
|       | Water added            | 100  |   |   |         |        |    |
|       | Brine                  | 50   |   |   |         |        |    |
|       | Material               | 5    |   |   |         |        |    |
|       | Mud Lost in Hole       | 10   |   |   |         |        |    |
|       | Mud Lost Surface       | 15   |   |   |         |        |    |
|       | Mud Lost Solids Equipt | 10   |   |   |         |        |    |
|       | Liqud Mud Received     | 2    |   |   |         |        |    |
|       | Liquid Mud Returned    | 2    |   |   |         |        |    |
|       | Reserve Mud            | 1000 |   |   |         |        |    |
|       | Diesel Added           | 50   |   |   |         |        |    |
|       |                        |      |   | _ |         |        |    |
|       | ОК                     |      |   |   | Clear V | olumes |    |

Figure 32 Volume Accounting

Selecting <u>Clear Volumes</u> deletes the existing data. New data relating to the volume accounting can now be entered.

Selecting OK saves the data and returns the program to the Full Mud Check dialog box.

f. Drilling Remarks

Selecting Drilling Remarks shows the Add Remarks to the API Report Form (Drilling) dialog box (Ref. Figure 33).

| { | Add Remarks to the API Report Form  | 23 |
|---|-------------------------------------|----|
| 1 | Add remarks for Drilling operations |    |
|   |                                     |    |
| 1 |                                     |    |
| l |                                     |    |
|   |                                     |    |
|   |                                     |    |
|   | Close                               |    |

Figure 33 Drilling Remarks

| Selecting      | Clear Text | deletes the existing text. New text can now be entered.             |
|----------------|------------|---------------------------------------------------------------------|
| Selecting box. | Close      | saves the text and returns the program to the Full Mud Check dialog |

g. Fluids Remarks

Selecting Fluids Remarks shows the Add Remarks to the API Report Form (Fluids) dialog box (Ref. Figure 34).

| Add Ren | narks to the API Report Form             |               | 23 |
|---------|------------------------------------------|---------------|----|
|         | Add remarks to fluid section on the repo | vrt           |    |
|         | 1                                        |               |    |
|         |                                          |               |    |
|         |                                          |               |    |
|         | Close                                    | Clear Remarks |    |

Figure 34 Fluids Remarks

| Selecting         | Clear Remarks | deletes the existing text. New text can now be entered.             |
|-------------------|---------------|---------------------------------------------------------------------|
| Selecting<br>box. | Close         | saves the text and returns the program to the Full Mud Check dialog |

h. Mud Report

The mud report saves all the Mud Check data and displays the selected mud report (WBM/Completion Fluid or OBM). Flow Chart F (Full Mud Check - Mud Report) is to help the mud engineer navigate this section of the program.

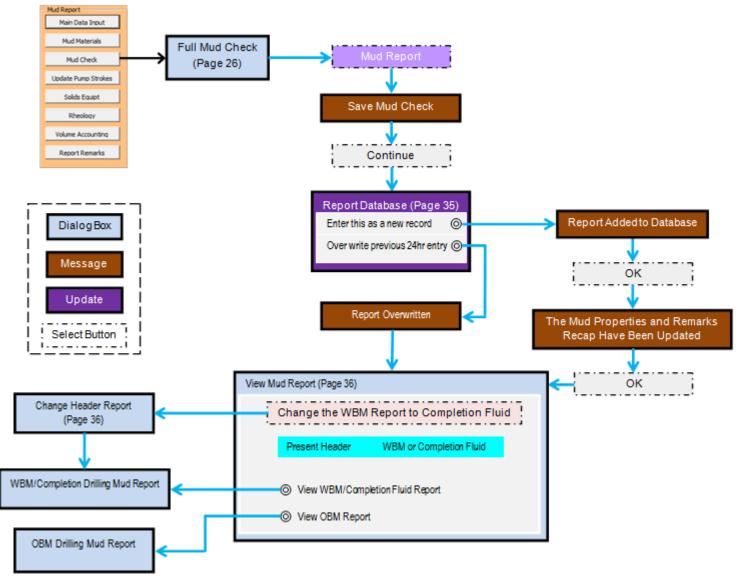

Flow Chart E: Full Mud Check - Mud Report

In the Full Mud Check dialog box (Ref. Figure 25), selecting Save Mud Check message box (Ref. Figure 35).

Mud Report shows the

| Save Mud | Check                                                 | 23      |
|----------|-------------------------------------------------------|---------|
| Save     | Remember t<br>e Mud Check<br>to update th<br>database | < First |
|          | Continue                                              |         |

Figure 35 Save Mud Check

Selecting Continue shows the Report Database update box (Ref. Figure 36).

| Report Database                                        | 23    |
|--------------------------------------------------------|-------|
|                                                        |       |
| What do you want to do?                                |       |
| C Enter this as a new record and update the Properties | Recap |
| C Over Write the previous 24 hour entry                |       |
| O Just Quit and do nothing                             |       |
|                                                        |       |
|                                                        |       |
| Cancel                                                 |       |

Figure 36 Report Database Update

Selecting C Enter this as a new record and update the Properties Recap updates the mud report data base. A message is shown indicating that the mud report data base has been updated.

Selecting OK, in this message box, updates the mud properties recap and remarks recap. A message is shown indicating that the mud properties recap and remarks recap have been updated.

Selecting OK, in this message box, shows the View Mud Report dialog box (Ref. Figure 37).

Selecting <sup>C</sup> Over Write the previous 24 hour entry</sup>, in the Reports Database dialog box, overwrites and updates the previous 24 hour entry. A message box is shown indicating that the mud report data base has been updated.

Selecting OK, in this message box ,shows the View Mud Report dialog box (Ref. Figure 37).

| View Mud Report                           |  |  |
|-------------------------------------------|--|--|
|                                           |  |  |
| Change the WBM report to Completion Fluid |  |  |
| Present Header Completion Fluid           |  |  |
| C View WBM / Completion Fluid Report      |  |  |
| O View OBM Report                         |  |  |
|                                           |  |  |
|                                           |  |  |

Figure 37 View Mud Report

A message is shown indicating which of the reports is presently selected (WBM or Completion Fluid).

Select C View WBM / Completion Fluid Report to view the currently selected WBM/Completion Fluid report.

Select C View OBM Report to view the OBM report

Change the WBM report to Completion Fluid

Select \_\_\_\_\_\_ to change the report header from the currently selected header to the alternative header (WBM or Completion Fluid). The Change Report Header WBM-Completion Fluid dialog box is shown (Ref. Figure 38).

| Change Report Header WBM-Completion Fluid                                      |          |  |  |
|--------------------------------------------------------------------------------|----------|--|--|
| This option will allow you to change the WBM report header to Completion Fluid |          |  |  |
| - Select Repor                                                                 | t Header |  |  |
| C WBM                                                                          |          |  |  |
| C Completio                                                                    | n Fluid  |  |  |
|                                                                                |          |  |  |
| Quit                                                                           |          |  |  |

Figure 38 Change Report Header

Select the preferred report header (WBM or Completion Fluid). The selected report is shown.

To return to the Main Menu (Ref. Figure 1) select the Menu tab on the displayed report.

<u>i.</u> Finish

The finish function saves all the previously entered Mud Check data to the appropriate databases, reports and charts. Flow Chart F (Full Mud Check - Finish) is to help the mud engineer navigate this section of the program.

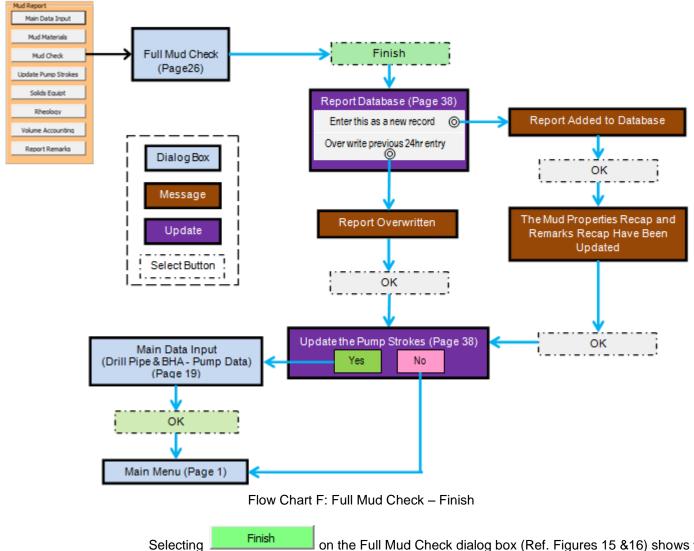

Selecting on the Full Mud Check dialog box (Ref. Figures 15 &16) shows the Report Data Base update box (Ref. Figure 39).

## www.drillingsoftware.com

| Report Database                                                                      | 23 |
|--------------------------------------------------------------------------------------|----|
|                                                                                      |    |
| What do you want to do?                                                              |    |
| $\ensuremath{\mathbb{C}}$ Enter this as a new record and update the Properties Recap |    |
| $\ensuremath{\mathbb{C}}$ Over Write the previous 24 hour entry                      |    |
| C Just Quit and do nothing                                                           |    |
|                                                                                      |    |
|                                                                                      |    |
| [winning]                                                                            |    |
| Cancel                                                                               |    |

Figure 39 Reports Database Update

Selecting C Enter this as a new record and update the Properties Recap, in the Report Database update box, updates the mud report data base. A message is shown indicating that the mud report data base has been updated.

Selecting OK, in this message box, updates the mud properties recap and remarks recap. A message is shown indicating that the mud properties recap and remarks recap have been updated.

Selecting OK, in this message box, shows the Update the Pump Strokes update box (Ref. Figure 40).

Selecting <sup>C</sup> Over Write the previous 24 hour entry, in the reports Database dialog box, overwrites and updates the previous 24 hour entry. A message is shown indicating that the mud report data base has been updated.

Selecting OK, in this message box, shows the Update the Pump Strokes update box (Ref. Figure 40).

| Update the Pump Strokes                         | <u> </u>    |                        |
|-------------------------------------------------|-------------|------------------------|
| Do You Want to Update the Pump Strokes          |             |                        |
| Yes No                                          |             |                        |
| Figure 40 Update the Pump Strokes               |             |                        |
| Selecting No returns the program to the Main Me | enu (Ref. I | <sup>-</sup> igure 1). |

Selecting Yes shows the Data Input (Drill Pipe & BHA - Pump Data) dialog box (Ref. Figure 18). The pump strokes are updated in the Pump Data section of the Data Input dialog box.

Selecting OK, in the Data Input dialog box, returns the program to the Main Menu (Ref. Figure 1).

(c) Mud Solids

Selecting <u>Mud Solids</u> on the Mud Reports and Databases Menu (Ref. Figure 5) shows all the water mud solids and all the oil mud solids/chlorides (Ref Figure 41 and Figure 41A).

| WATER MUD SOLIDS           |           |         |          |          |
|----------------------------|-----------|---------|----------|----------|
|                            |           |         |          |          |
|                            | Flow Line | CORR.   | Suction  | CORR     |
| Mud weight ppg             | 8.60      | 8.60    | 0.00     | 0.00     |
| Retort % Solids            | 10.00     | 9.69    | 0.00     | 100.00   |
| Retort % Water             | 85.00     | 85.31   | 0.00     | 0.00     |
| Retort % Oil               | 5.00      | 5.00    | 0.00     | 0.00     |
| MBT equiv lb/bbl           | 16.00     | 16.00   | 0.00     | 0.00     |
| ml of AgNO3, .0282/.282    | 6.00      | 6.00    | 0.00     | 0.00     |
| S.G. of Oil                | 0.80      | 0.80    | 0.80     | 0.80     |
| Low gravity solids %       | 17.16     | 16.55   | 257.58   | 257.58   |
| Low gravity solids lb/bbl  | 156.12    | 150.64  | 2343.94  | 2343.94  |
| High gravity solids %      | -7.16     | -6.86   | -257.58  | -157.58  |
| High gravity solids lb/bbl | -106.63   | -102.21 | -3837.88 | -2347.88 |
| Bentonite %                | -0.14     | -0.07   | -32.20   | -32.20   |
| Bentonite Ib/bbl           | -1.32     | -0.63   | -292.99  | -292.99  |
| Drilled Solids %           | 17.30     | 16.62   | 289.77   | 289.77   |
| Drilled Solids Ib/bbl      | 157.44    | 151.27  | 2636.93  | 2636.93  |
| A.S.G.                     | 1.46      | 1.43    | -4.25    | 0.00     |
| Corrected % Solids         | 9.69      | 9.69    | 100.00   | 100.00   |
|                            | -         |         | -        |          |
| KCL Polymer Mud            | Flow Line | Suction | Weighted | No       |
| KCL % v/v                  | 0.0       | 0.0     |          |          |
| Potassium Ion mg/I         | 6         | 0       |          |          |
| Corrected LGS % v/v        | 16.55     | 257.58  |          |          |
| Density S.G                | 1.03      | 0.00    |          |          |
| Density Kg/M <sup>s</sup>  | 1030.51   | 0.00    |          |          |
| Pressure Gradient psi/ft   | 0.45      | 0.00    |          |          |
|                            |           |         |          |          |
| Change Units of Measure    |           |         |          |          |

Figure 41 Water Mud Solids

| OIL MUD SOLIDS/CHLORIDES   |         |         |          |          |
|----------------------------|---------|---------|----------|----------|
|                            |         |         |          |          |
|                            | IN      | CORR    | OUT      | CORR     |
| Mud weight ppg             | 8.60    | 8.60    | 0.00     | 0.00     |
| Retort % Solids            | 10.00   | 10.00   | 0.00     | 0.00     |
| Retort % Water             | 85.00   | 85.00   | 0.00     | 100.00   |
| Retort % Oil               | 5.00    | 5.00    | 0.00     | 0.00     |
| MBT equiv lb/bbl           | 0.00    | N-10    | 0.00     | N-10     |
| ml of AgNO3, .0282/.282    | 0.00    | 0.00    | 0.00     | 0.00     |
| S.G. of Oil                | 0.80    | 0.80    | 0.80     | 0.80     |
| Low gravity solids %       | 23.39   | 29.57   | 181.82   | 198.01   |
| Low gravity solids lb/bbl  | 212.89  | 269.12  | 1654.55  | 1801.85  |
| High gravity solids %      | -13.39  | -19.57  | -181.82  | -198.01  |
| High gravity solids lb/bbl | -199.58 | -287.74 | -2709.09 | -2910.68 |
| Bentonite %                | -0.14   | -0.07   | -32.20   | -32.20   |
| Bentonite Ib/bbl           | -1.32   | -0.63   | -292.99  | -292.99  |
| Drilled Solids %           | 22.39   | 28.57   | 180.82   | 197.01   |
| Drilled Solids Ib/bbl      | 203.79  | 260.02  | 1645.45  | 1792.75  |
| A.S.G.                     | 0.39    | -0.63   | #DIV/0!  | #DIV/0!  |
| Corrected % Solids         | 10.00   | 10.00   | 0.00     | 0.00     |
| Sodium Cholride IN         | 0.00    | 0.00    | #DIV/0!  | 0.00     |
| EXCESS LIME Ib/bbl         | 0.00    | 0.00    | 0.00     | 0.00     |
| OIL RATIO                  | 5.56    | 0.00    | #DIV/0!  | 0.00     |
| WATER RATIO                | 94.44   | 0.00    | #DIV/0!  | 0.00     |
| CaCl2 % lb/bbl             | 0.00    | 0.00    | 0.00     | 0.00     |
| Cacl2 %by Wt               | 0.00    | 0.00    | #DIV/0!  | 0.00     |
| CL-om, mg/L                | 0.00    | 0.00    | 0.00     | 0.00     |
| CL-,mg/L(of water)         | 0.00    | 0.00    | #DIV/0!  | 0.00     |
| Ca -om                     | 0.00    | 0.00    | #DIV/0!  | 0.00     |
| CaCl2mg/I(H20)             | 0.00    | 0.00    | #DIV/0!  | 0.00     |
| Cacl2 , ppm, (H2O)         | 0.00    | 0.00    | #DIV/0!  | 0.00     |
| Brine Density              | 1.00    | 0.00    | 1.00     | 0.00     |
| CaCl2 (OM) , mg/L          | 0.00    | 0.00    | 0.00     | 0.00     |

Figure 41A Oil Mud Solids/Chlorides

| Selecting   | Change Units    | of Measure shows a message box indicating that changing the units will be   |
|-------------|-----------------|-----------------------------------------------------------------------------|
| 0           | hroughout the p | 6 6 6                                                                       |
| Selecting   | ОК              | in this message box, shows the Select Units dialog box (Ref. Figure 4). The |
| units of me | easurement are  | changed in this dialog box.                                                 |
| Selecting   | Continue        | returns the program to the Main Menu                                        |

(d) Databases

In the Databases panel, on the Mud Reports and Databases Menu (Ref. Figure 5), the various databases can be quickly viewed. The databases are:

- Mud Stocks Database
- Mud Report Database
- Mud Received Database
- Mud Transferred Database.

Selecting <u>Menu</u> on any of the databases returns the program to the Main Menu.

(e) View Reports

In the Select Report to View panel, on the Mud Reports and Databases Menu (Ref. Figure 5), The various reports can be quickly viewed. These reports are:

- View API Mud Report
- View Mud Properties Recap
- View Mud Materials Recap
- View Remarks Recap.

| Selecting | View API Mud Report | shows the View Mud Report dialog box (Ref. Figure 37). |
|-----------|---------------------|--------------------------------------------------------|
| Selecting | Menu on any         | of the reports returns the program to the Main Menu.   |

(f) Pills and Calculations

Selecting Calculations from the Main Menu (Ref. Figure 1) shows the Pills and Calculations dialog page (Ref. Figure 42).

| Pills and Calculations                                                            | X                                                                                                  |
|-----------------------------------------------------------------------------------|----------------------------------------------------------------------------------------------------|
| C LCM Squeeze Pill<br>C LCM Pill                                                  | © Kick Calculations                                                                                |
| C Spotting Oil                                                                    | C Pump Strokes                                                                                     |
| C Blending Muds<br>C EMW with various Mud Weights<br>and different column heights | Hole Conditioning Prior to Logging     O Using 1st Section of Hole     O Using 2nd Section of Hole |
| C Mud Solids correction                                                           | Quit                                                                                               |

Figure 42 Pills and Calculations

From this dialog box, the following are accessed:

- LCM Water Squeeze Pill dialog box
- LCM Pills dialog box
- Spotting Oils dialog box
- OBM Corrections dialog box
- Blending
- Blending and Weighing-up Mud dialog box
- The EMW with different mud columns calculation dialog box
- Mud Solids Correction:
  - Water Mud Solids dialog box
  - Oil Mud Solids/Chlorides dialog box
- Well Control
  - Well Control (Kick) Program dialog box
  - Pump Strokes Calculations dialog box
- Hole Conditioning Prior to Logging
  - Using 1<sup>st</sup> Section of Hole dialog box
  - Using 2<sup>nd</sup> Section of Hole dialog box.

The relevant data is entered into the appropriate data boxes. All calculations are done automatically.

## (g) Reports

1. Print Reports

Selecting Print Reports on the Main Menu (Ref Figure 1) shows the Print Central dialog box (Ref. Figure 43). The selected report is automatically printed.

| Print Central                                   |                            |                                           | × |
|-------------------------------------------------|----------------------------|-------------------------------------------|---|
| Please Se                                       | elect the Report you would | like to print                             |   |
| API Reports<br>API OBM Report<br>API WBM Report | Well Geometry One Section  | Mud Pills     Using First section of hole | J |
|                                                 | Two Section                | Using Second section of hole              |   |
| Print Recap Report                              | Three Section Four Section | Calculate EMW using 2 pills               |   |
| Mud Properties Recap                            |                            | LCM Squeeze Pill                          | 1 |
| Blending and Spotting Oil                       | - Well Control             | LCM Pill                                  |   |
| Spotting Oil                                    | Kill Mud                   | Mud solids                                |   |
| Blending Muds OBM Correction                    | Pump Strokes               | Mud Solids                                |   |
|                                                 | Quit                       |                                           |   |

Figure 43 Print Central

2. Export Reports

Selecting Export Reports on the Main Menu (Ref Figure 1) shows the Export Reports dialog box (Ref. Figure 44).

| Exporting your reports                                                                           | X                                                                                                    |
|--------------------------------------------------------------------------------------------------|----------------------------------------------------------------------------------------------------|
| Select the Report to Export                                                                      |                                                                                                    |
| API Reports API OBM Report API WBM Report                                                        | Mud Materials/Properties Recap<br>Export Recap Report<br>Export Properties Recap                                          |
| Well Geometry  Export One Section  Export Two Section  Export Three Section  Export Four Section | Export Remarks Recap<br>Export Databases<br>Export Mud Database<br>Export Received Database<br>Export Transfered Database |
| 0                                                                                                | uit                                                                                                    |

Figure 44 Export Reports

When selecting a report for export, a message box is shown indicating that the report will be exported to a selected folder.

Selecting OK , in this message box, gives the option of which folder to export the file to. After saving the file a message box indicating the file has been saved is shown.

Selecting OK, in this message box, returns the program to the Main Menu.

3. Email Reports

Selecting Email Reports on the Main Menu (Ref Figure 1) shows the Email Reports

dialog box (Ref. Figure 45).

| Email a selected report         |                                                                                          |
|---------------------------------|------------------------------------------------------------------------------------------|
| running before you se           | t Outlook or Outlook Express is<br>elect the Report to Email<br>a not running click QUIT |
| API Reports<br>API OBM Report   | Well Geometry                                                                            |
| API WBM Completion Fluid Report | Email One Section                                                                        |
| Mud Materials/Properties Recap  | Email Two Section                                                                        |
| Email Recap Report              | Email Four Section                                                                       |
| Email Remarks Recap             | Ouit                                                                                     |
|                                 |                                                                                          |
|                                 |                                                                                          |

Figure 45 Email Reports

The Email Reports dialog box shows a warning to select an Email program

After selecting a report for Emailing, a message box is shown indicating that the report will be exported to a selected folder.

Selecting OK, in this message box, gives the option of which folder to export the file to. After saving the file a message box indicating the file has been saved is shown.

Selecting OK, in this message box, opens the selected Email program. The selected report is automatically attached to the Email. The recipients Email address must be is inserted before sending the report.

(h) Well Schematics

Selecting <u>Well Schematic</u> on the Main Menu (Ref. Figure 1) shows the Well Bore Schematic dialog box (Ref. Figure 46).

| Well Bore Schematic                                |
|----------------------------------------------------|
| For acuracy your Well Data should be updated first |
| C One Section                                      |
| C Two Section                                      |
| C Three Section                                    |
| C Four Section                                     |
| Update Well Geometry                               |

Figure 46 Well Bore Schematic

Up to four casing sections can be selected. Figure 47 these casing sections

To update the well geometry, select Update Well Geometry on the Well Bore Schematic dialog box. The Main Data Input (Drill Pipe & BHA – Pump Data) dialog box is shown (Ref. Figure 18).

The DP and the DC parameters are entered/edited in this dialog box.

Selecting the Casing Data tab on the Data Input (Drill Pipe & BHA – Pump Data) dialog box shows the Main Data Input (Casing Data) dialog box (Ref Figure 23). The liner parameters are entered or edited in this dialog box.

## www.drillingsoftware.com

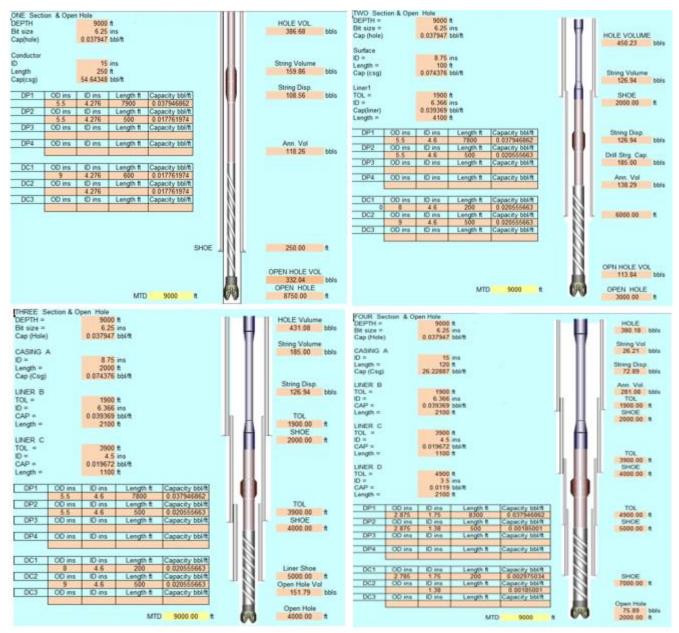

Figure 47 Well Schematic Sections

(i) Charts

Selecting Charts on the Main Menu shows a message box, indicating that the charts will be developed as the databases are updated. Figure 47 shows the Chemicals Used chart

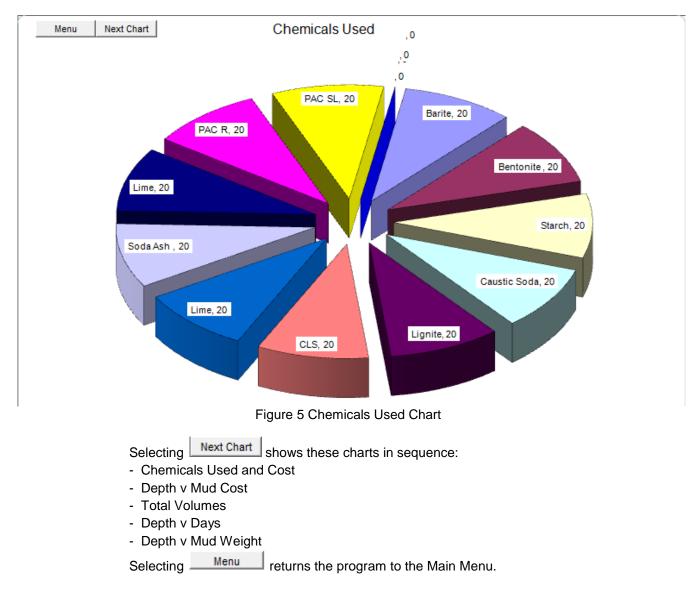